# **Shop by Brand**

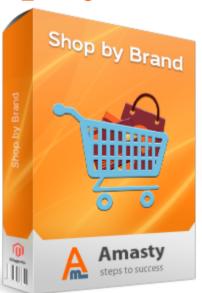

## Magento Extension User Guide

Here you will find the latest Shop by Brand user guide version \*

\* This user guide was created 11.04.2017

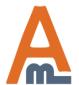

## **Table of contents:**

| 1.         | General Settings3                               |
|------------|-------------------------------------------------|
| 2.         | All Brands Page Settings5                       |
| 3.         | Brand Detailed Page Settings7                   |
| 4.         | Brand Slider Settings8                          |
| <b>5</b> . | Top Menu Bar Settings10                         |
| <b>6</b> . | Sidebar Settings12                              |
| 7.         | Styles Settings13                               |
| 8.         | Add a New Brand15                               |
| 9.         | Assign Products to Brands18                     |
| 10.        | Attribute images on product view pages19        |
|            | How to show attribute icons on category pages20 |
|            | Brand Import Settings21                         |
|            | Brand Export Settings22                         |
| 14.        | Frontend Examples23                             |

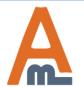

## 1. General Settings

To configure general 'Shop by Brand' extension settings please go to: **System** → **Configuration** → **Shop by Brand** 

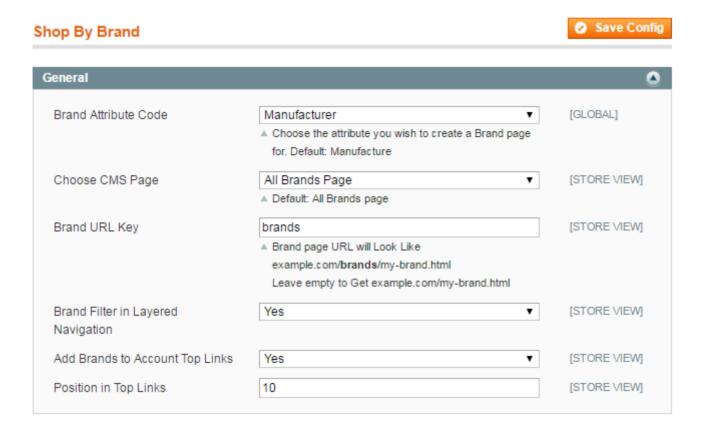

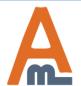

## 1. General Settings

Brand Attribute Code - Select an attribute that will be used as a base for brand creation.

Default:

Manufacturer.

**Choose CMS Page** - Choose a CMS page where brand listing will be displayed. Default: 'All Brands'

page.

**Brand URL Key** - Brand page URL will Look Like example.com/brands/my-brand.html or you may leave the field blank to get short URLs like example.com/my-brand.html.

**Brand Filter in Layered Navigation** - Set the option to 'yes' to display a Brand Filter in Layered Navigation.

**Add Brands to Account Top Links** - Enable this option to add brand listing to the Top Menu Bar. **Position in Top Links** - Specify position number for Top Links display. **Note:** This value will be used

by default in case no custom position is specified in the Top Menu Bar settings).

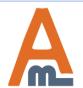

## 2. All Brands Page Settings

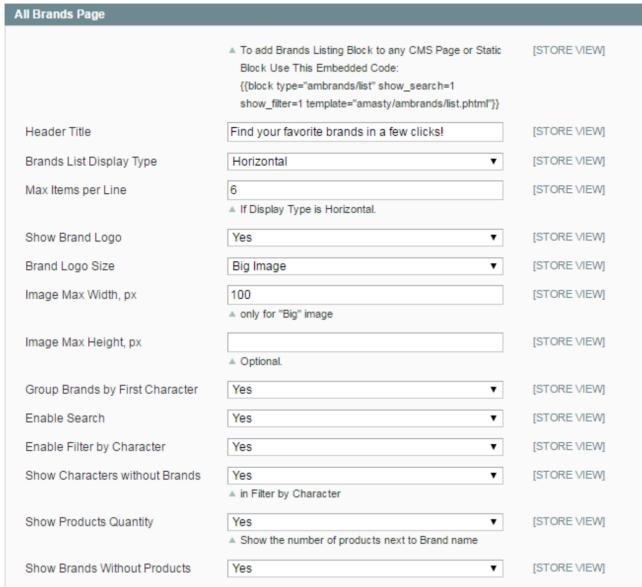

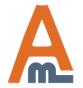

## 2. All Brands Page Settings

Header Title - Specify a header text for the 'All Brands Page'.

**Brands List Display Type** - Choose the brands display type for a brands listing page. There are 2 types available: Horizontal and Vertical.

**Max Items per Line** - Specify how many brands will be shown per line for Horizontal display type. **Show Brand Logo** - Set the option to 'yes' to display a clickable brand logo on the brands listing page.

**Brand Logo Size** - Specify a brand image type - either a big image or an icon.

**Image Max Width, px** - In case you've chosen a big image type, you can set a custom width for all brand images to make your brand listing page look attractive and clear.

**Group Brands by First Character** - Enable this option to group brands in alphabetical order.

**Enable Search** - Activate the option to let customers use a quick search box on the 'All Brands' page.

**Enable Filter by Character** - Activate the option to enable customers filter brands by the first character.

**Show Characters without Brands** - If the option is set to 'yes' the whole alphabet for the 'First Character Filter' will be shown. In case the option is disabled, the module will display characters corresponding to available brands.

**Show Products Quantity** - Enable the option to display the number of available items together with brand logos.

**Show Brands Without Products** - If the option is set to 'yes' the module will display even those brands that have no available products at the moment.

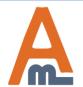

## 3. Brand Detailed Page Settings

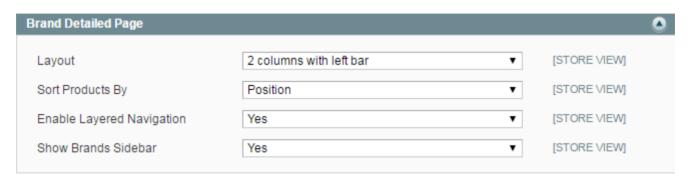

**Layout** - Specify layout type for brand pages, select the one that matches your store design theme:

- 1 column;
- 2 columns with left sidebar;
- 2 columns with right sidebar;
- 3 columns.

Sort Products By - Configure products display on a brand detailed page. Specify they way items will

- be sorted:
- By Position;
- By Name;
- By Price;
- By Manufacturer.

**Enable Layered Navigation** - Set the option to 'yes' to display a brands filter in Layered Navigation for the brand detailed page.

**Show Brands Sidebar** - Enable this setting to display brand options (filter, quick search window) in the sidebar.

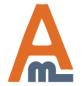

## 4. Brand Slider Settings

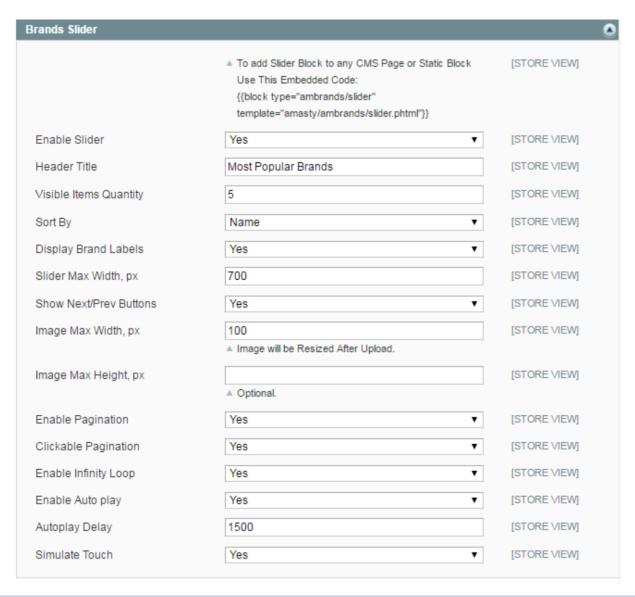

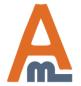

## 4. Brand Slider Settings

Header Title - Specify a header text for a brand slider.

Visible Items quantity - Specify how many brands will be shown in a slider at a time.

**Sort by** - Choose the way brands will be sorted for slider display - either by name or by position.

Display Brand Labels - Set the option to 'yes' to show brand names together with logos in a slider.

Slider Max Width, px - Customize slider size.

**Show Next/Prev Buttons** - Enable this option to let customers scroll brands horizontally using Precious/Next Buttons.

**Image Max Width, px** - Specify maximal image size for a brand icon in a slider. After the size is specified, all uploaded slider images will be resized automatically.

**Enable Pagination** - Enable the option to show pagination bullets below the slider.

**Enable Autoplay** - If the option is set to yes, the brand slider will be scrolled automatically.

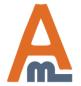

## 5. Top Menu Bar Settings

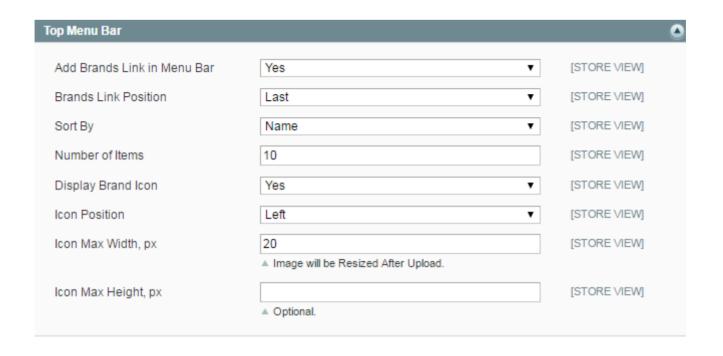

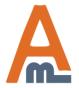

## 5. Top Menu Bar Settings

**Add Brands Link to Menu Bar** - Enable the option to display brands link in the Top Menu Bar. **Brands Link Position** - Specify the brands link position in the top bar:

First;

Last:

Custom (Please specify position number for the Custom type).

**Sort by** - Specify how brands will be sorted for Top Bar display - either by name or by position.

Number of Items - Set the number of items displayed in the Top Bar listing.

**Display Brand Icon** - Enable the option to show logos in the brand listing.

**Icon Position** - Specify icon position: left/right.

**Icon Max Width, px** - After the max width for icons is specified, all images uploaded for Top Bar Menu will be resized accordingly.

**Icon Max Height, px** - Set maximal icon height in pixels (optional).

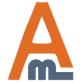

## **6. Sidebar Settings**

The Sidebar block is configured the same way as the Top Menu Bar.

| Sidebar                 |                                       |                |  |  |  |
|-------------------------|---------------------------------------|----------------|--|--|--|
| Show Sidebar            | Yes                                   | ▼ [STORE VIEW] |  |  |  |
| Show Brand Search       | Yes                                   | ▼ [STORE VIEW] |  |  |  |
| Display on Top          | Yes                                   | ▼ [STORE VIEW] |  |  |  |
| Sort By                 | Name                                  | ▼ [STORE VIEW] |  |  |  |
| Number of Items         | 10                                    | [STORE VIEW]   |  |  |  |
| Display Brand Icon      | Yes                                   | ▼ [STORE VIEW] |  |  |  |
| Icon Position           | Left                                  | ▼ [STORE VIEW] |  |  |  |
| Icon Max Width, px      | 50                                    | [STORE VIEW]   |  |  |  |
|                         | ▲ Image will be Resized After Upload. |                |  |  |  |
| Icon Max Max Height, px |                                       | [STORE VIEW]   |  |  |  |

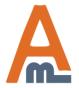

| Styles                         |                     |              |  |  |  |
|--------------------------------|---------------------|--------------|--|--|--|
| Slider Header Background Color | 3399CC              | [STORE VIEW] |  |  |  |
|                                | ▲ Default is F58C12 |              |  |  |  |
| Slider Header Text Color       | FFFFFF              | [STORE VIEW] |  |  |  |
| Brands Header Background Color | 3399CC              | [STORE VIEW] |  |  |  |
|                                | ▲ Default is F58C12 |              |  |  |  |
| Brands Header Text Color       | FFFFFF              | [STORE VIEW] |  |  |  |

**Slider Header Background Color** - Specify any custom background color for a slider header.

Slider Header Text Color - Set a custom color for a slider text.

**Brands Header Background Color** - Specify any custom background color for a Brand Listing.

**Brands Header Text Color** - Select a custom color for a Brand Listing header.

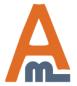

## 7. Styles Settings

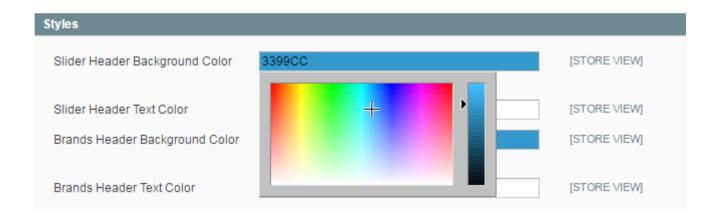

To pick the necessary color simply click on the corresponding setting field and choose the color you need.

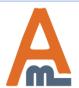

#### 8. Add a New Brand

To create a new brand or edit already existing ones please go to Catalog  $\rightarrow$  Shop by Brand  $\rightarrow$  Manage Brands.

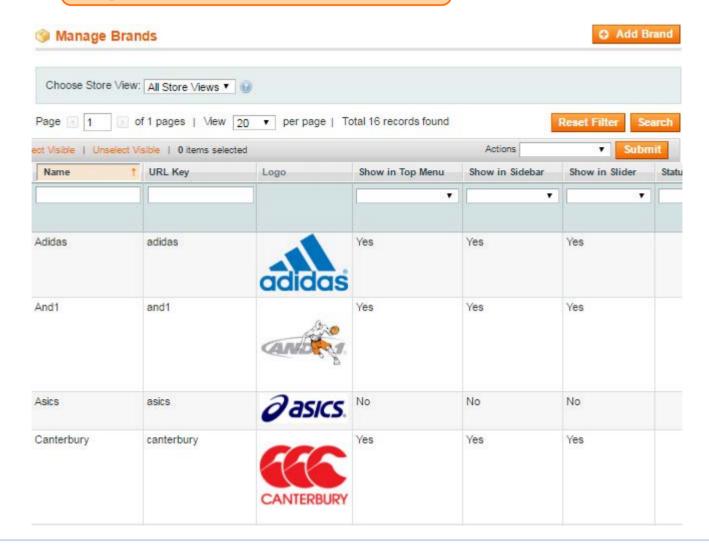

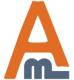

#### 8. Add a New Brand

The module lets you upload a unique brand logo for the Top Menu bar, Brands Slider and the Sidebar. Configure brands position for each of the blocks separately.

#### **Edit Brand Canterbury**

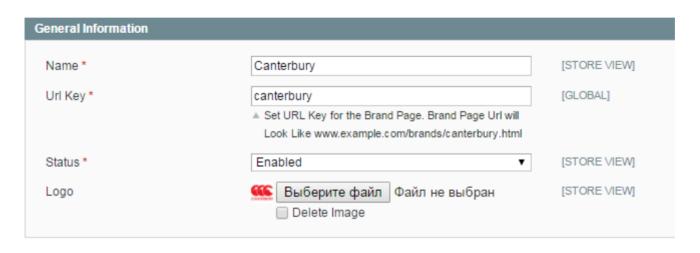

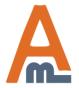

#### 8. Add a New Brand

#### **Edit Brand Canterbury**

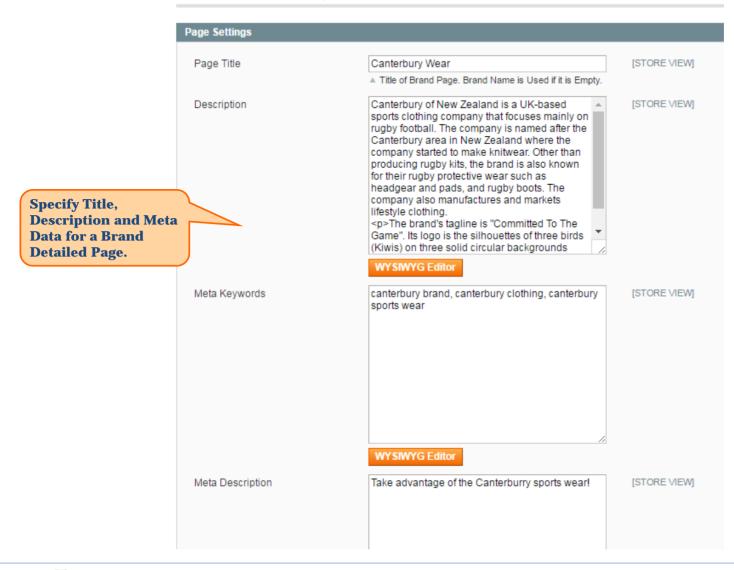

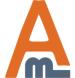

## 9. Assign Products to Brands

To assign products to a specific brand please go to Catalog → Shop by Brand → Manage Brands and open the brand you need. Click on the Products Tab and select the items you want to add.

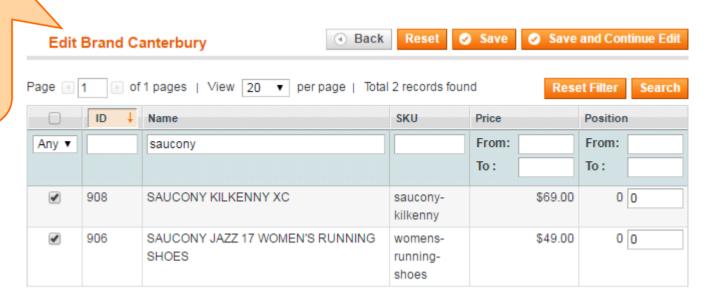

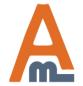

## 10. Attribute images on product view pages

#### To show attribute images with links on product page please use this code:

```
<?php if (Mage::helper('core')->isModuleEnabled('Amasty_Brands')) {
echo Mage::helper('ambrands')->showlcon($_product, $this->getMode(), 'product-view');} ?>
```

paste the above code in the app/design/frontend/ [base/default/] template/catalog/product/view.phtml file right after the:

```
<div class="product-name">
<h1><?php echo $_helper->productAttribute($_product, $_product->getName(), 'name') ?></h1>
</div>
```

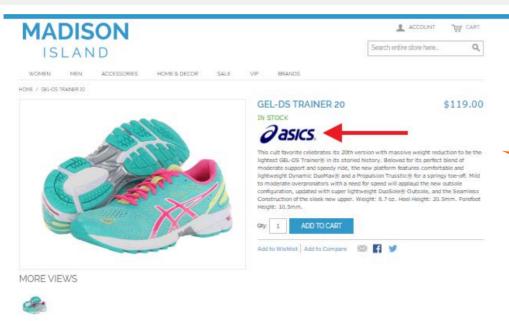

Option icons make product pages better to comprehend and more attractive. Also they link to the lists of products, utilizing the same options, which makes it much easier to find other products with similar qualities.

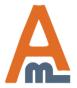

## 11. How to show attribute icons on category pages

#### To show attribute icons on product list page (category page), follow these steps:

- 1) open app/design/frontend/ [base/default/] template/catalog/product/list.phtml, where `base` is your current design package and `default` is your current theme and :
- 2) add this line (2 times, one for grid mode and one for list mode)

```
<?php if (Mage::helper('core')->isModuleEnabled('Amasty_Brands')) {
  echo Mage::helper('ambrands')->showlcon($_product, $this->getMode());} ?>
```

after the product name code:

```
<h2 class="product-name"> ... </h2>
```

Then log in to admin panel, browse to **Catalog > Attributes**, go to edit front end properties of the attribute, icons of which you would like to display, and set "**Used in Product Listing**" setting to 'Yes':

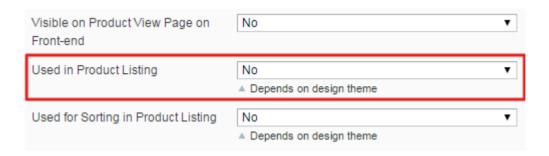

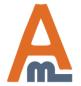

## 12. Brand Import Settings

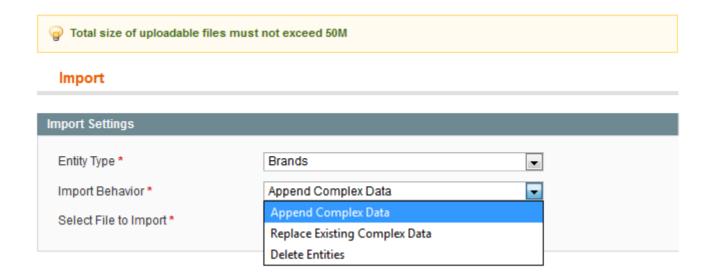

#### **Import Behavior** - Select among 3 import types:

- Add imported brands to manually created ones;
- Replace manually created brands with the imported ones;
- Delete entities.

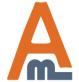

## 13. Brand Export Settings

#### Export Export Settings Entity Type Brands • Export File Format CSV • Entity Attributes Filter Attribute Label Skip Attribute Code bottom\_cms\_block\_id 4 Bottom CMS block Top CMS block cms block id 48 Description description 48 icon leftmenu 4 Left Menu Icon 48 Top Menu icon icon topmenu 4 Logo image Slider Image image\_slider Status is\_active From: 48 Left Menu Position leftmenu\_position Meta Description meta\_description 400 Meta Keywords meta\_keywords 4 Name name Brand Option option\_id

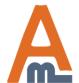

**Specify which** 

CSV file to your specific needs.

attributes you want to export to fine tune the

#### Find your favorite brands in a few clicks!

All Brands

Search Brand

F G H I J K L M N O P Q

V W X Y Z

Here is an example of the 'All Brands' listing page with a **quick First Character** Filter, custom Header and the number of available items displayed with brand logos.

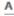

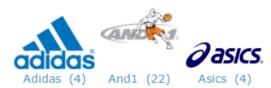

C

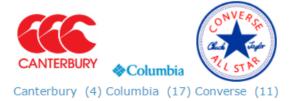

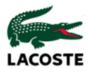

Lacoste (0)

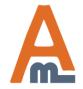

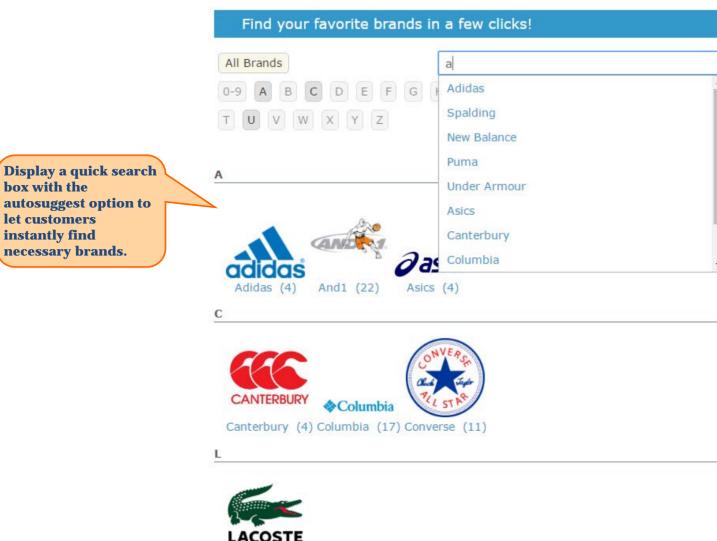

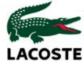

Lacoste (0)

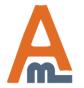

#### Most Popular Brands

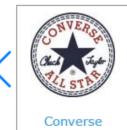

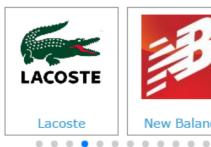

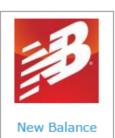

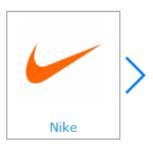

Add a handy Brand Slider with featured products to any CMS page or a Block.

#### Find your favorite brands in a few clicks!

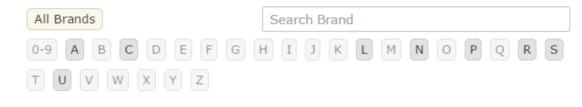

Α

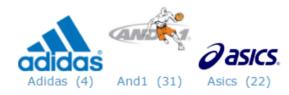

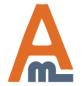

#### **CANTERBURY**

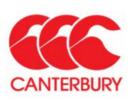

Canterbury of New Zealand is a UK-based sports clothing company that focuses mainly on rugby football. The company is named after the Canterbury area in New Zealand where the company started to make knitwear. Other than producing rugby kits, the brand is also known for their rugby protective wear such as headgear and pads, and rugby boots. The company also manufactures and markets lifestyle clothing. The brand's tagline is "Committed To The Game". Its logo is the silhouettes of three birds (Kiwis) on three solid circular

backgrounds creating the letters CCC; the initials of the Canterbury Clothing Company.

See the example of a brand page with a custom logo and additional text.

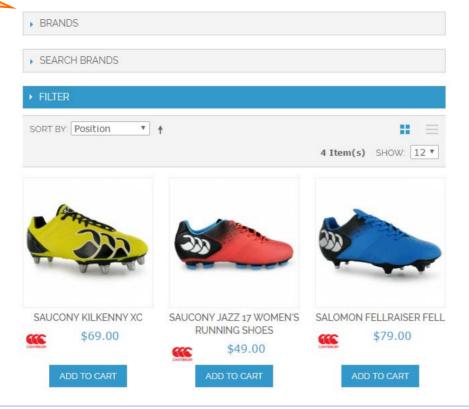

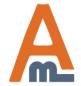

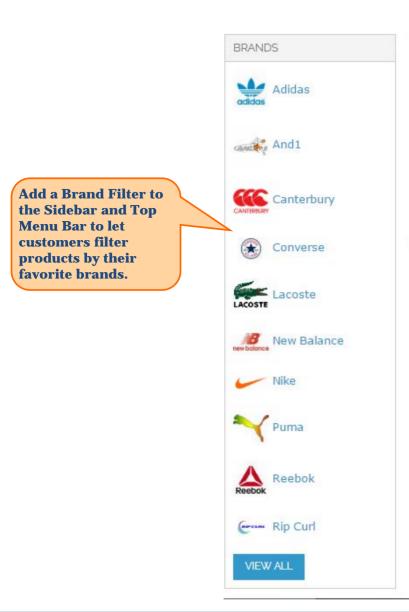

#### SHIRTS

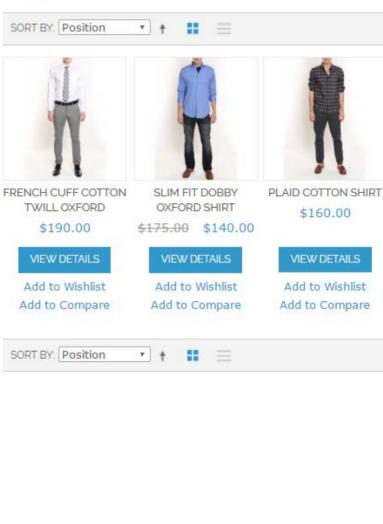

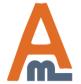

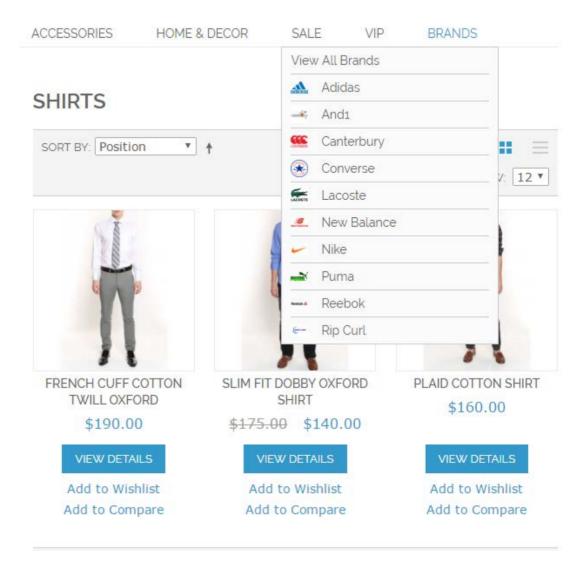

Add a Brand Filter to the Sidebar and Top Menu Bar to let customers filter products by their favorite brands.

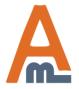

# Thank you!

Should you have any questions or feature suggestions, please contact us at: <a href="http://amasty.com/contacts/">http://amasty.com/contacts/</a>

Your feedback is absolutely welcome!

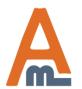